# المحاضرة الرابعة

#### :(**Adding a Table to a Slide**) **شريحة إلى جدول إضافة**

يمكنك إضافة جدول إلى الشريحة التي تعمل بها وإدخال بيانات إليه كما يلي :

- ۱ حدد الشريحة التي تريد إضافة جدول إليها .
- ۲ انتقل إلى تبويب **إدراج** (**Insert** (ومن مجموعة **جداول** (**Tables** (انقر فوق **جدول** (**Table** ( فتظهر قائمة قم بالسحب لتحديد عدد الصفوف والأعمدة التي تريد .

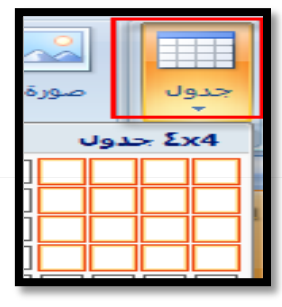

- ادخل نص ۳ - لإضافة نص إلى خلايا الجدول ، انقر فوق الخلية ثم قم بإدخال النص ، عند الانتهاء انقر خارج الجدول .
	- لاحظ ظهور تبويب **أدوات الجدول** ( **Tools Table** (مع علامتي تبويب **تصميم** (**Design** (و**تخطيط** (**Layout** ( والذي يمكنك من تطبيق بعض الأنماط الجاهزة على الجدول مما يضفي مظهراً مناسباً إليه كما يمكنك تنسيق . ً النصوص ومحاذاة البيانات فيه كما تعلمت سابقا

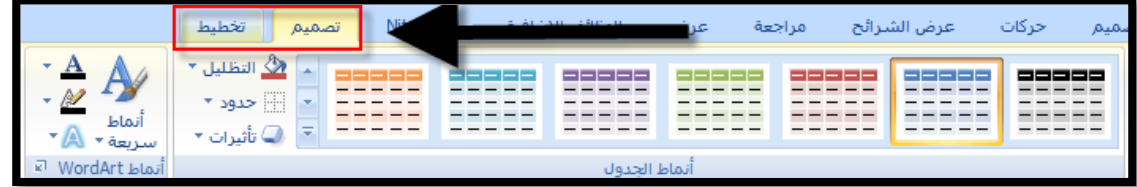

**العمل على تنسيق الجدول** :

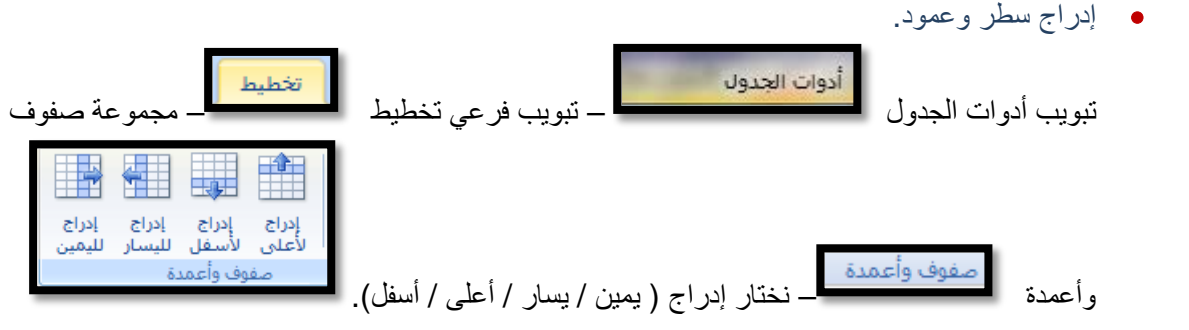

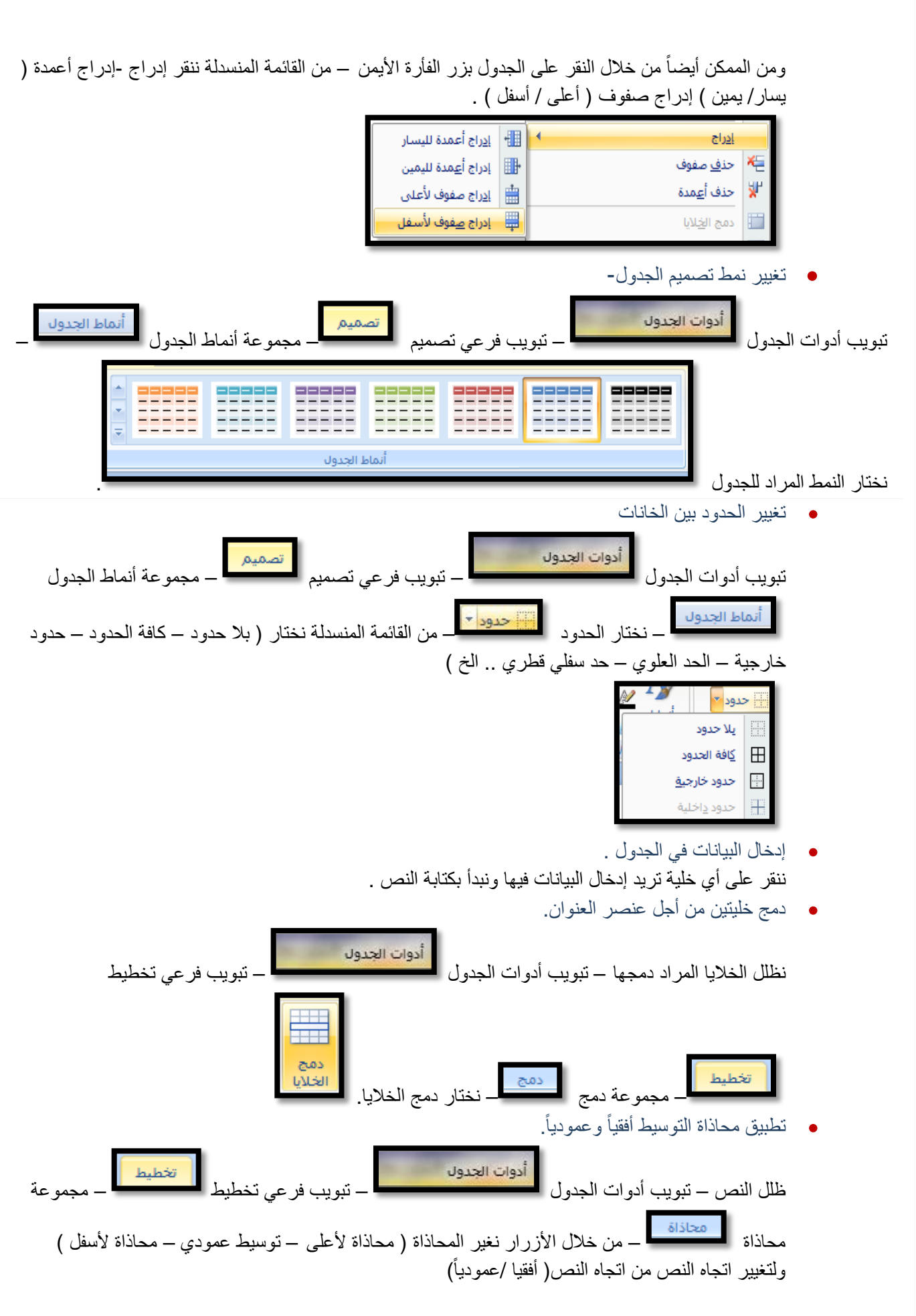

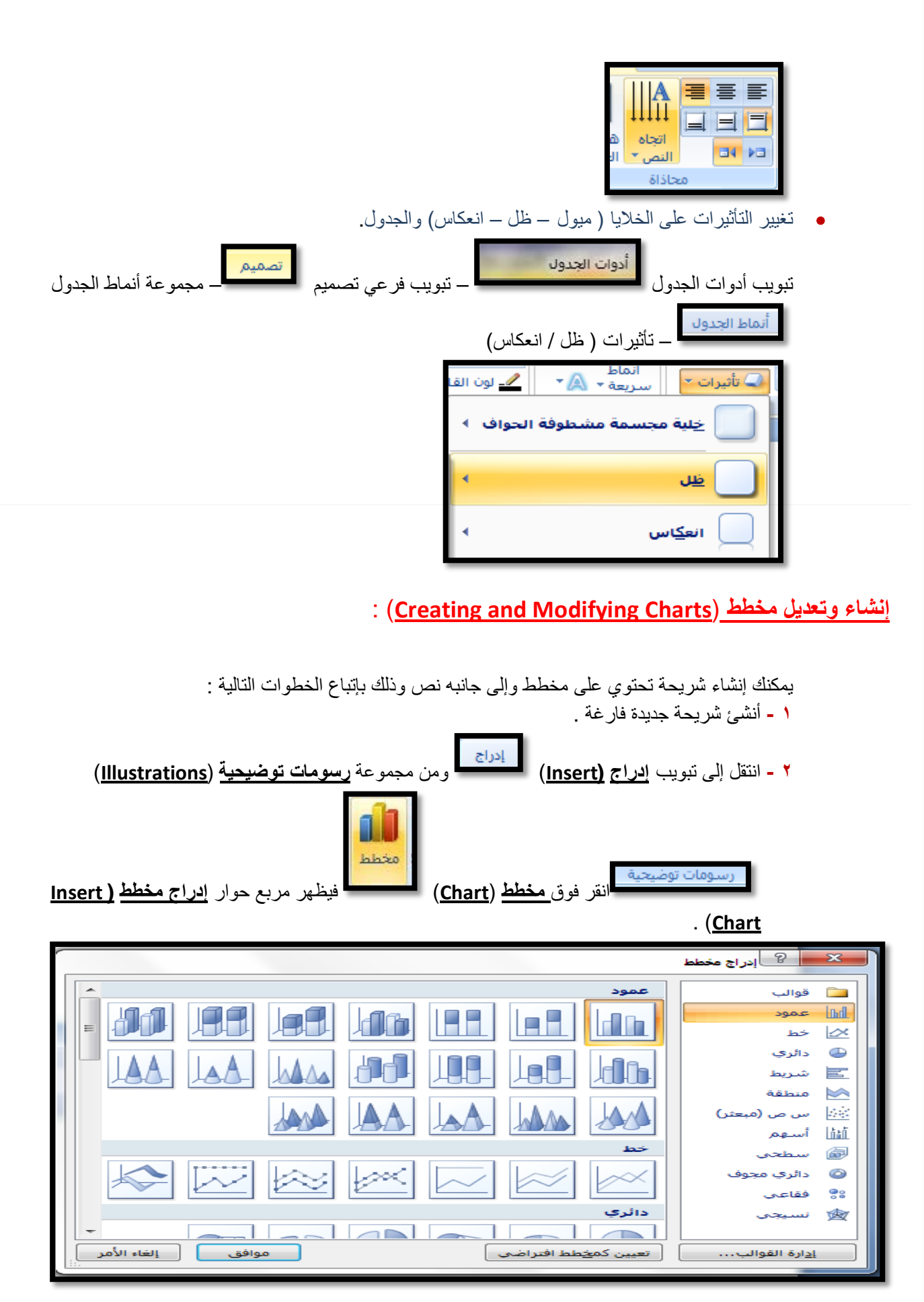

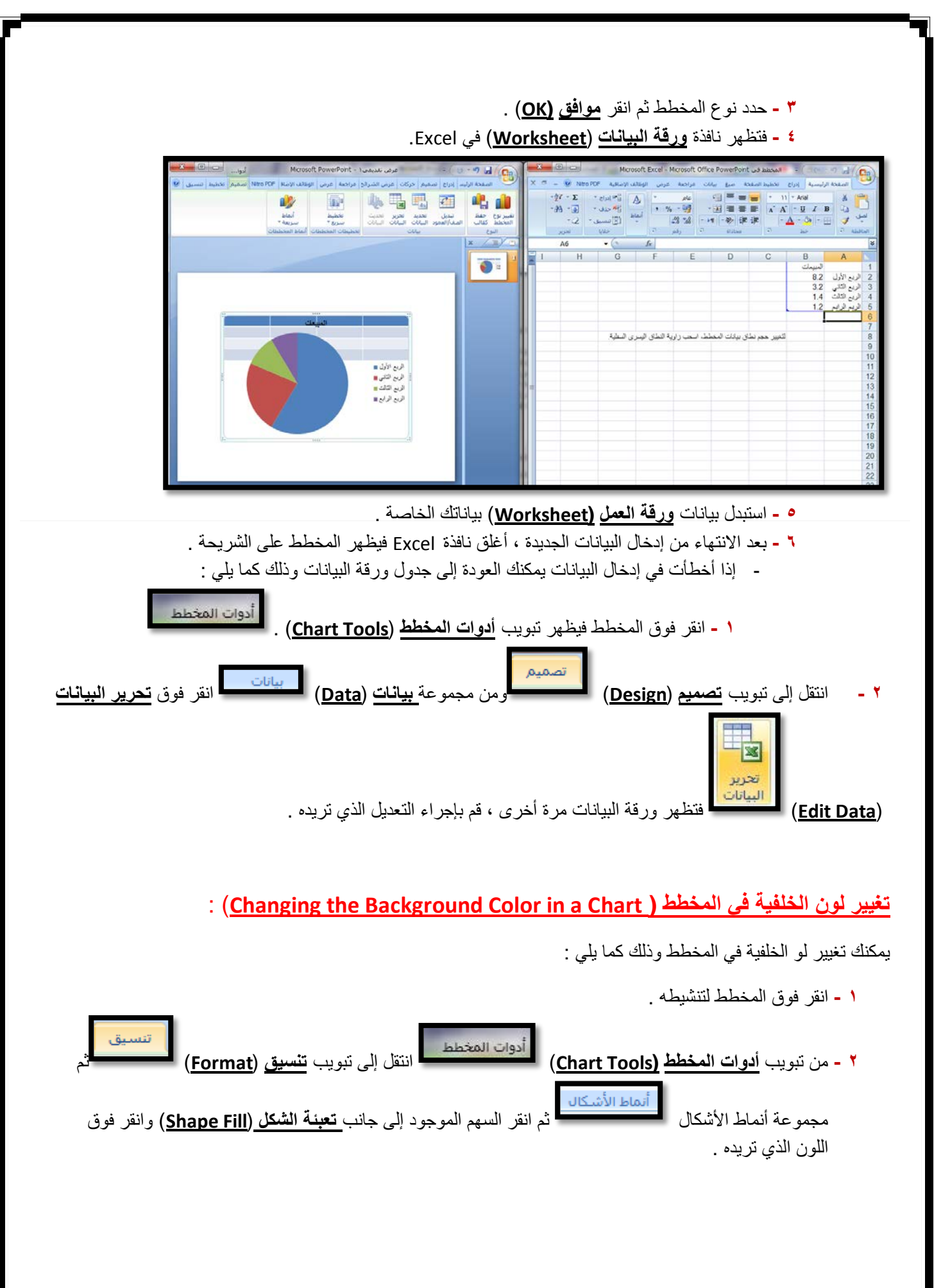

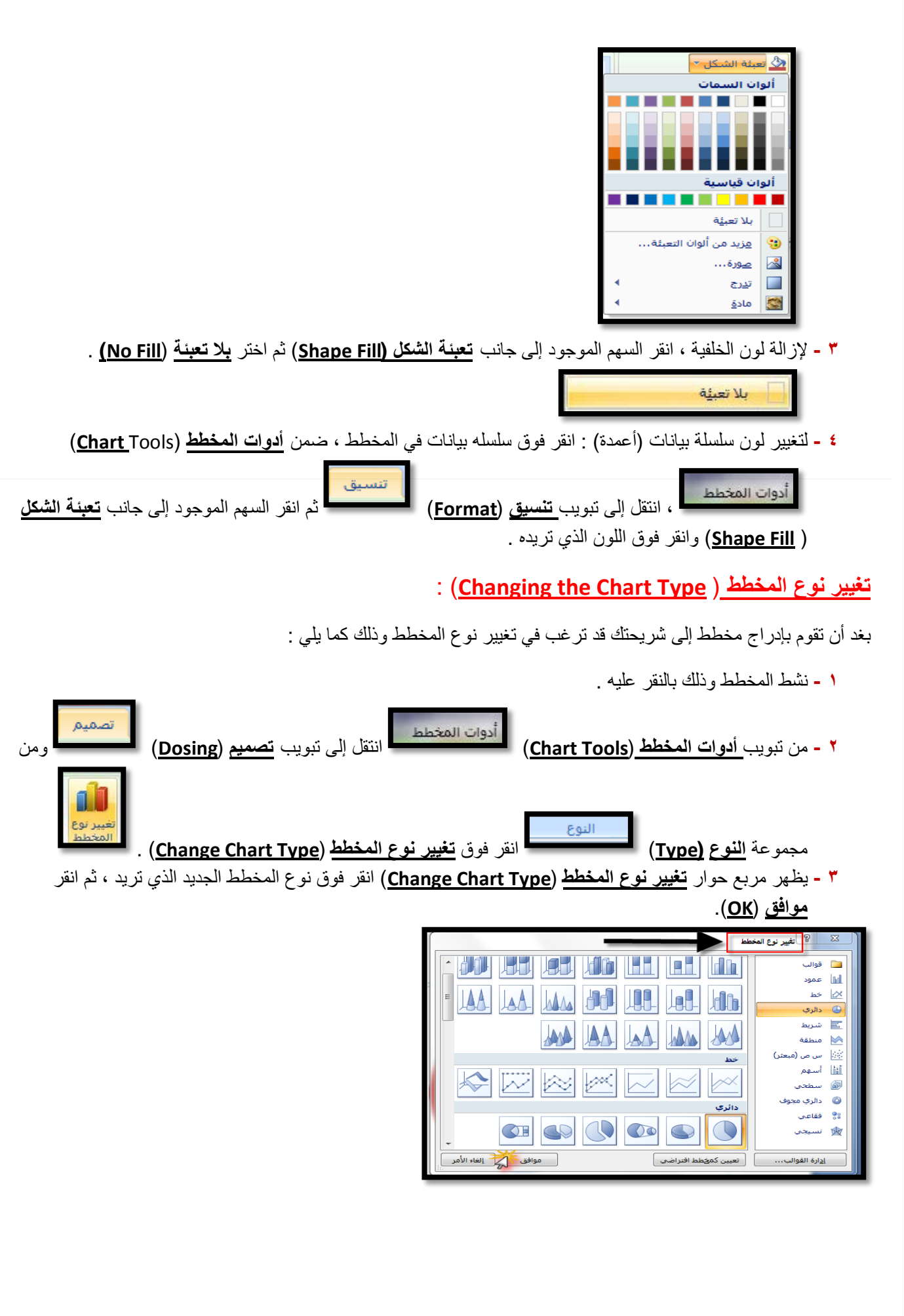

#### **إنشاء وتعديل مخطط هيكلي** (**Chart Organization**(:

يمكنك إنشاء شريحة بمخطط هيكلي لإظهار بنية التوظيف في الشركة رسومياً ، ولإنشاء مخطط هيكلي اتبع مايلي :

**۱ -** أنشئ شريحة جديدة فارغة . **۲ -** انتقل إلى تبويب **إدراج** (**Insert** (ومن مجموعة **رسومات توضيحية** ( **Illustration** ( 信 SmartArt ارسومات توضيحية المنقر فوق (Smart Art). **۳ -** يظهر مربع حوار اختيار رسم (Art Smart(. **٤ -** انقر فوق **التسلسل الهرمي** (**Hierarchy** (ثم انقر فوق شكل المخطط الهيكلي الذي تريده ثم انقر **موافق** (**OK**(. SmartArt اختیار رسم SmartArt الکل $\overline{P_{\text{eff}}}$ <del>. \*\*</del> 68 <mark>.÷.</mark> قائمة المسم<mark>لين</mark><br>عط هيكلي<mark>)</mark><br>مسمولين المسمولين دده معالجة <sub>부품품</sub> 巨 مين<br>?<sub>م</sub>يگ دائري هرمي  $\frac{2}{56}$ <del>رِنُ</del> علاقة <del>-</del> مصفوفة قائمة كنل أساسية مرمى $\triangle$ تُستخدم لإظهار كنل<sup>"</sup> المعلومات المجمعة أو<br>غير المتسـلسـلة، وتقوم بتكبير مسـاحة<br>العرض الأفقية والعمودية للأشـكال. هوافق المنابع الغاء الأمر المنابع المنابع المنابع المنابع المنابع المنابع المنابع المنابع المنابع ال<br>المنابع المنابع **٥ -** تبدو الشريحة كالتالي . .<br>اكتب المحتوى فبي هذا الموضع

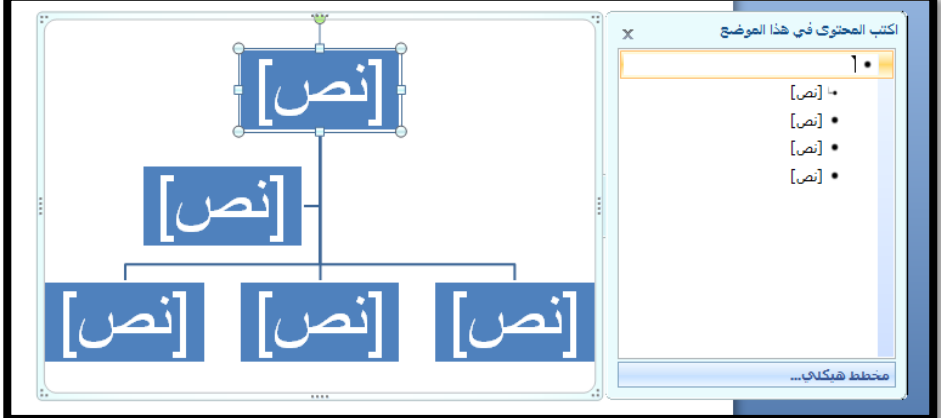

- **٦ -** لإضافة نص إلى شكل، نفذ أي من الإجراءات التالية :
- انقر فوق **النص** (**Text** (من جزء الشريحة ثم قم بكتابة النص الخاص بك .
	- أو استخدم **جزء النص** (**Pane Text** (واكتب النص .

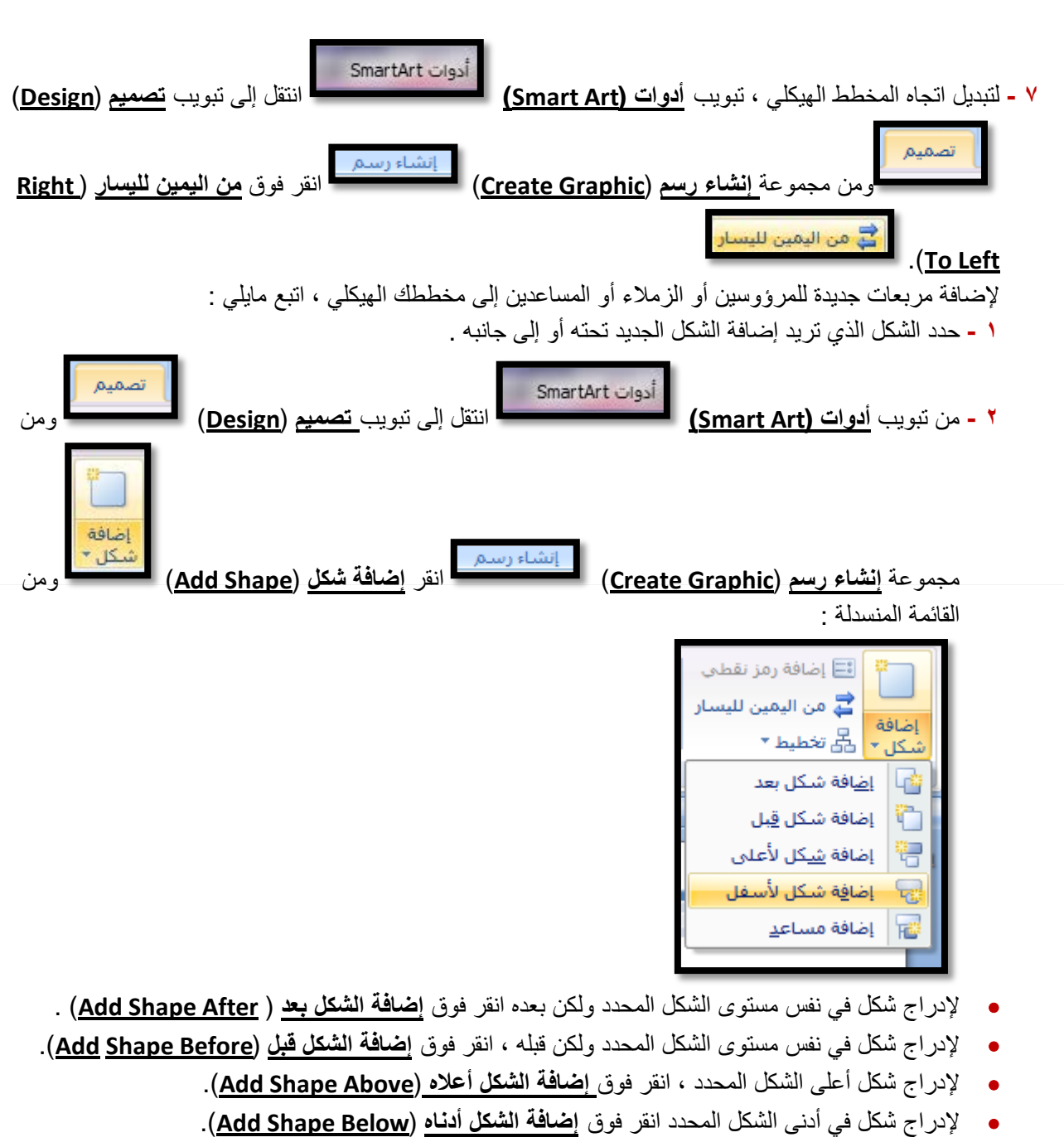

• انقر فوق **إضافة مساعد** (**Assistant Add** (لوضع الشكل الجديد في أسفل الشكل المحدد مع رابط على شك مرفق

.

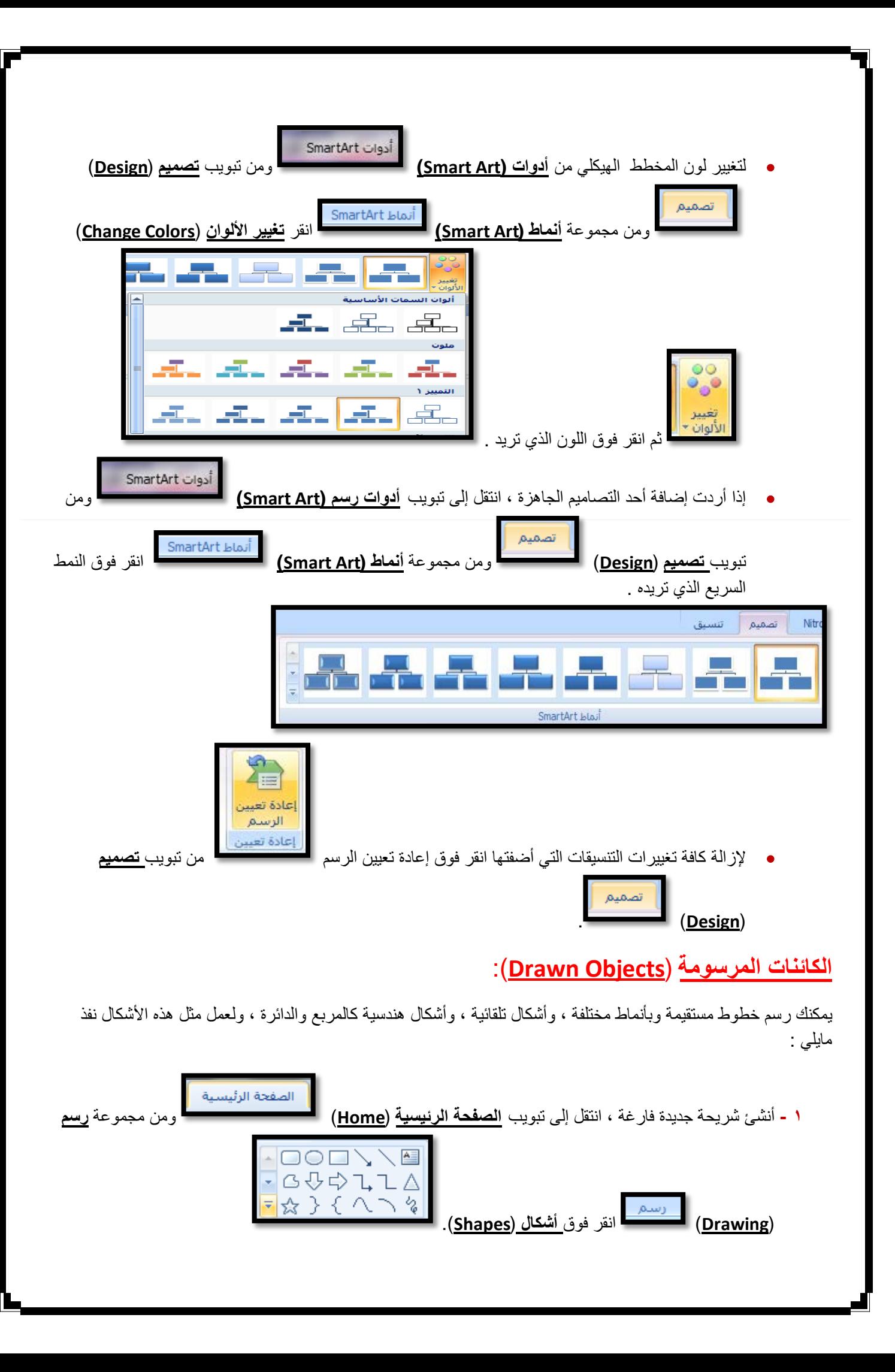

**۲ -** انقر فوق السهم لإظهار المزيد من الأشكال .

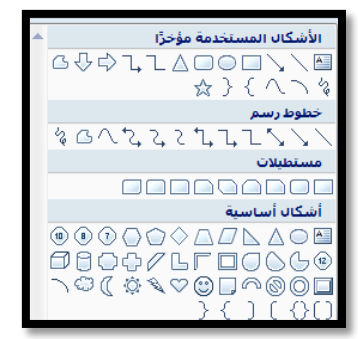

**۳ -** انقر فوق الشكل الذي تريده ثم انتقل إلى ناحية الشريحة فيتغير شكل المؤشر إلى إشارة **+** ، وباستمرارية النقر مدد الشكل بالاتجاه والحجم الذي تريده ، اضغط مفتاح **Shift** من لوحة المفاتيح عند رسم الخطوط الأفقية والعمودية بشكل دقيق .

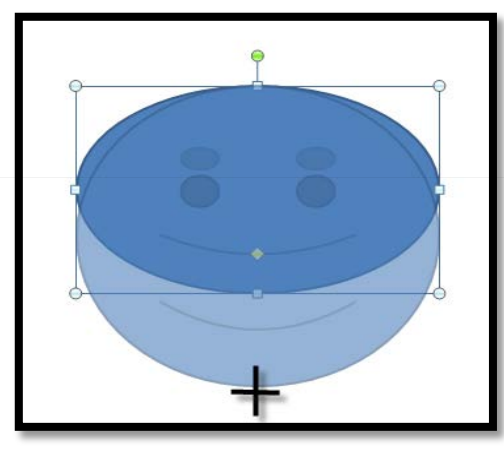

**٤ -** حرر زر الفأرة.

لتغيير حجم الشكل الذي أنشأته اتبع مايلي :

- **۱ -** انقر فوق الكائن الذي رسمته حتى تظهر مقابض التحكم (دوائر صغيرة ) حول الكائن .
- **۲ -** ضع مؤشر الفأرة على أحد مقابض التحكم المحيطة بالرسم حتى يتغير شكل المؤشر إلى سهم برأسين ، انقر وباستمرارية النقر تحرك بالاتجاه الذي تريده حتى تصل إلى الحجم المطلوب .

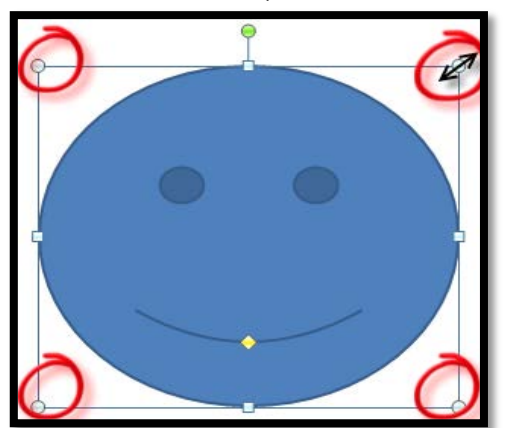

**۳ -** حرر زر الفأرة .

## : (**Changing the Appearance of a Drawn Object**) **مرسوم كائن مظهر تغيير**

إذا رسمت خطأ مستقيماً يمكنك التحكم بشكل خط الرسم وبأنماط ر أس السهم وكذلك يمكنك التحكم بمظهر إطار الأشكال التي ترسمها وذلك كما يلي :

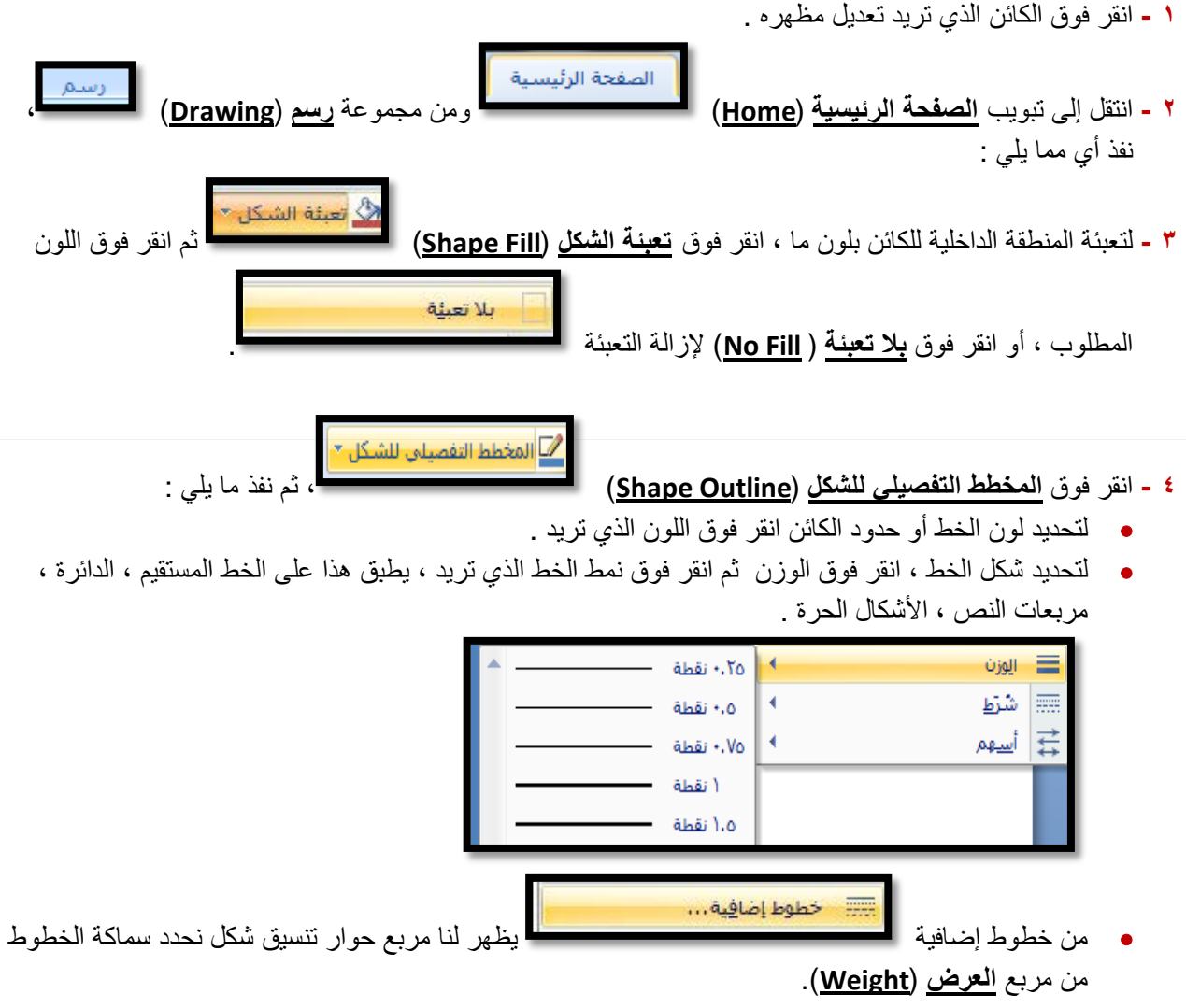

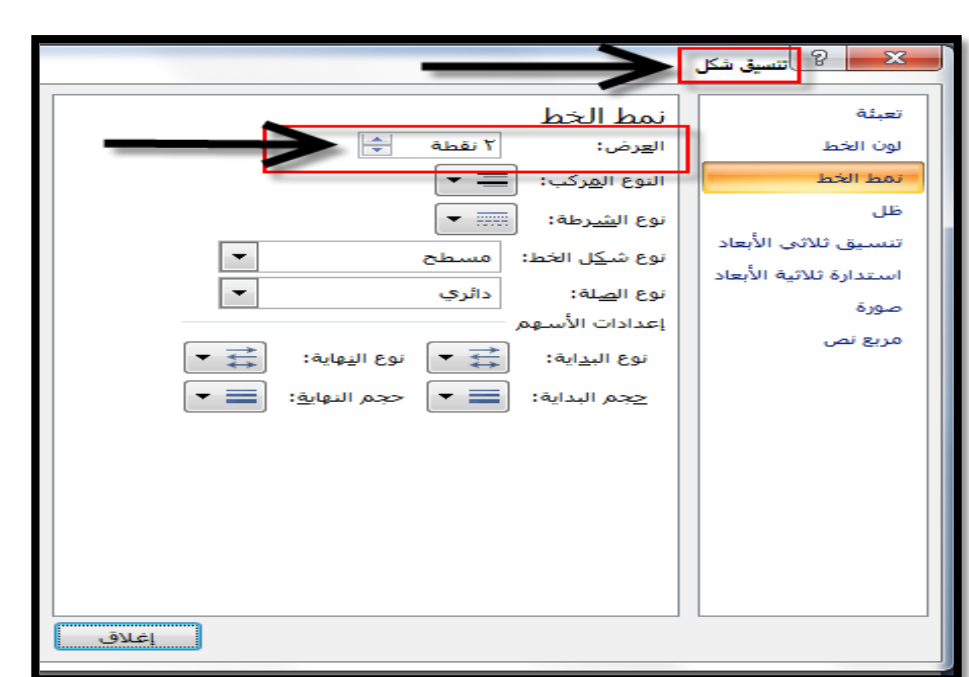

• للتحكم في نمط السهم في الخط المستقيم ، انقر **أسهم** (**Arrows** (ثم انقر فوق اتجاه رأس السهم ( عند أحد الطرفين أو عند كليهما ).

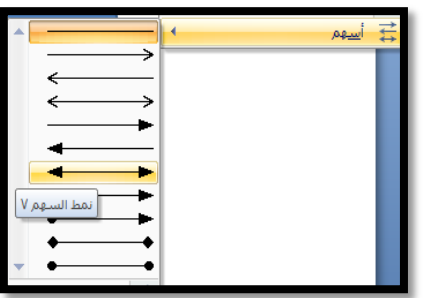

**٥ -** لتطبيق أحد الأنماط الجاهزة على الشكل المحدد ، انقر السهم الموجود أسفل **الأنماط السريعة** (**Styles Quick(**

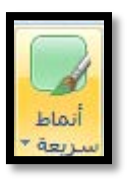

ثم انقر النمط الذي تريد ، يعتمد ظهور الأنماط على الشكل المحدد .

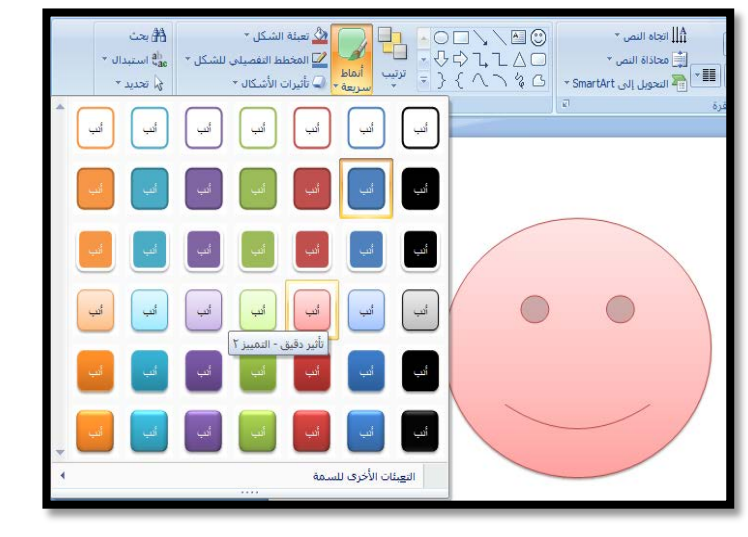

• يمكنك استخدام الأوامر الموجودة ضمن **أدوات الرسم** (**Tools Drawing** (ومن تبويب **تنسيق** (**Format** (، لتنفيذ الأوامر التي تم شرحها أعلاه .

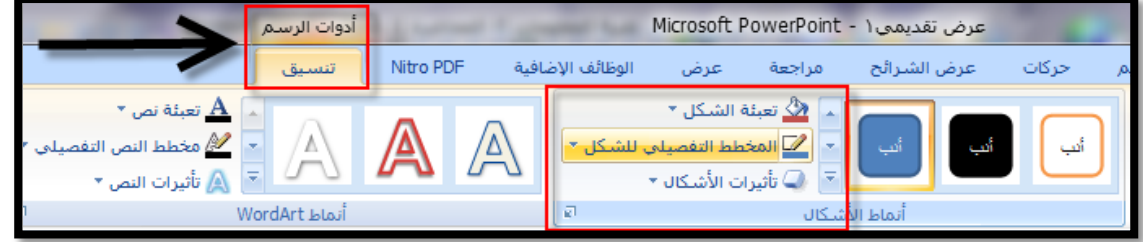

: (**Applying an Effect to a Drawn Object**) **الشكل إلى تأثير إضافة**

يمكنك تغيير مظهر الشكل بإضافة تأثير إليه مثل الظلال والانعكاسات والتوهجات:

ً إليه . **۱ -** حدد الكائن الذي تريد أن تضيف تأثيرا **۲ -** من تبويب **الصفحة الرئيسية** (**Home** (ومن مجموعة **رسم** (**Drawing** (انقر فوق **تأثيرات الشكل** (**Effects Shadow** (. **۳ -** ثم قم بواحد أو أكثر مما يلي : • لإضافة ظل أو تغييره ، قم بالإشارة إلى **ظل** (**Shadow** (ثم انقر فوق الظل الذي تريده . 

• لتغيير لون الظل . انقر فوق **خيارات الظل** (**Options Shadow** (ثم حدد الخيارات التي تريدها .

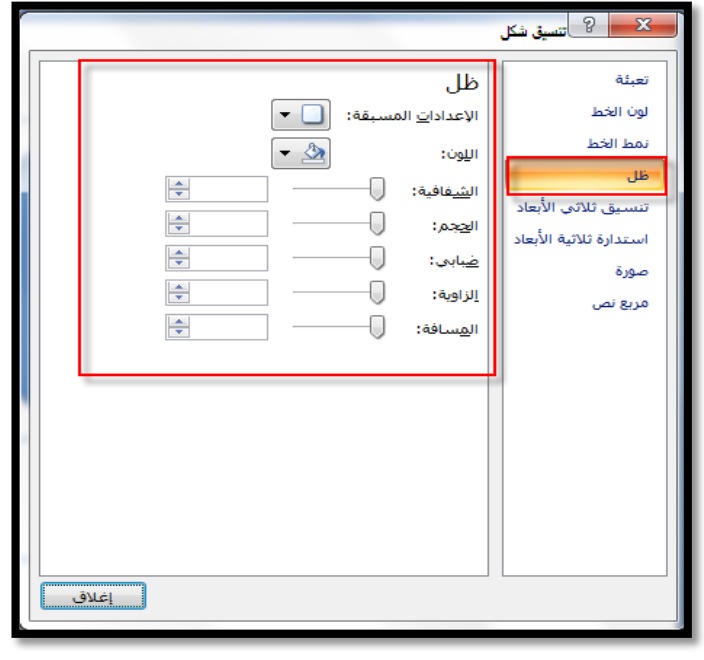

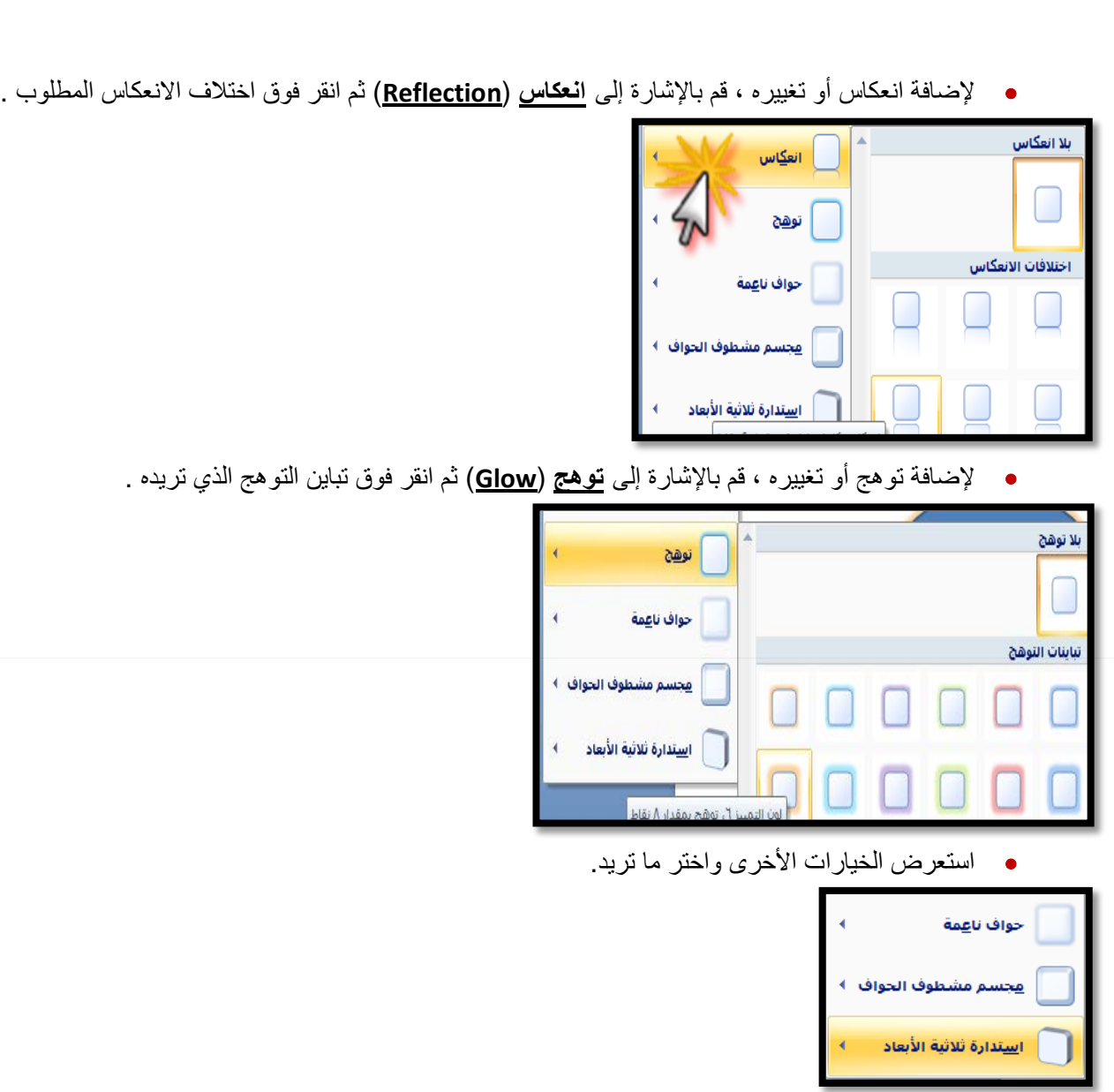

## : (**Adding Text to an Object**) **رسومي كائن داخل الكتابة**

يمكنك الكتابة داخل الكائن الرسومي الذي رسمته وذلك كما يلي :

- **۱ -** حدد الكائن بالنقر عليه .
- **۲ -** انقر زر الفأرة الأيمن عليه ثم انقر **تحرير نص** (**Text Edit** (فيظهر المؤشر داخل الكائن .

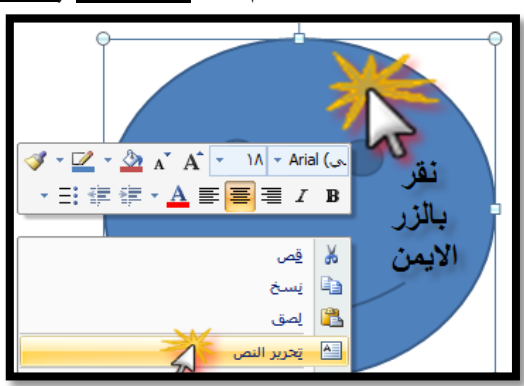

**۳ -** عند الانتهاء انقر في أي مكان في الشريحة فيظهر النص داخل الكائن الرسومي .

#### **استدارة حرة ( الدوران )** ( **Rotation Free** (:

 $\Rightarrow$ 

انعكاس عمودي **اْ ا**⊿ انعکاس أ<u>ف</u>قي

خيارات اس<u>ت</u>دارة إضافية...

يمكنك تحريك الشكل الذي أنشأته بشكل حر وكما تريد ، ولعمل ذلك اتبع مايلي : ۱ - انقر الشكل الذي تريد عمل استدارة له حتى تظهر دوائر صغيرة محيطة بالشكل ، لاحظ ظهور دائرة خضراء ( ) في أعلى الدوائر المحيطة ، هذه الدائرة هي التي تستخدم في تحريك الشكل الذي أنشأته بشكل حر . ۲ - ضع المؤشر فوق دائرة الدوران ( الدائرة الخضراء ) فيتغير شكل المؤشر ويظهر شكل استدارة على المربع . ۳ - بالنقر المستمر على زر الفأرة الأيسر تحرك إلى أن تحصل على الاستدارة المطلوبة .

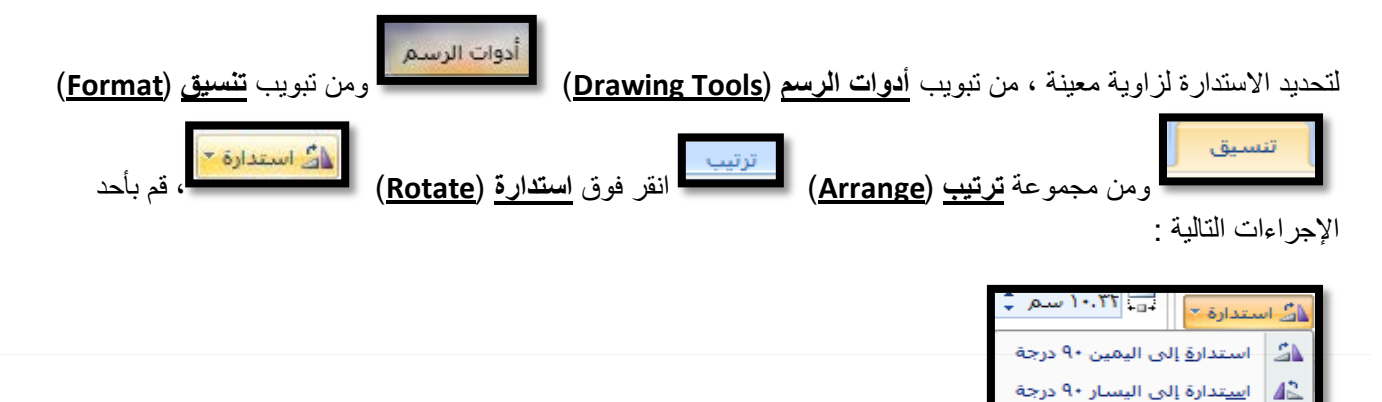

- انقر استدارة إلى اليمين 90 درجة ، لتدوير الكائن بمقدار 90 درجة نحو اليمين .
- انقر استدارة إلى اليسار 90 درجة ، لتدوير الكائن بمقدار 90 درجة نحو اليسار .
- انقر فوق خيارات **استدارة إضافية** (**Options Rotation More** (فيظهر مربع حوار **الحجم والموضع** ( **Size** Position and (ومن تبويب **الحجم** (**Size** (قم بإدخال مقدار زاوية الاستدارة التي تريده للكائن في المربع **استدارة** . (**Rotation**)

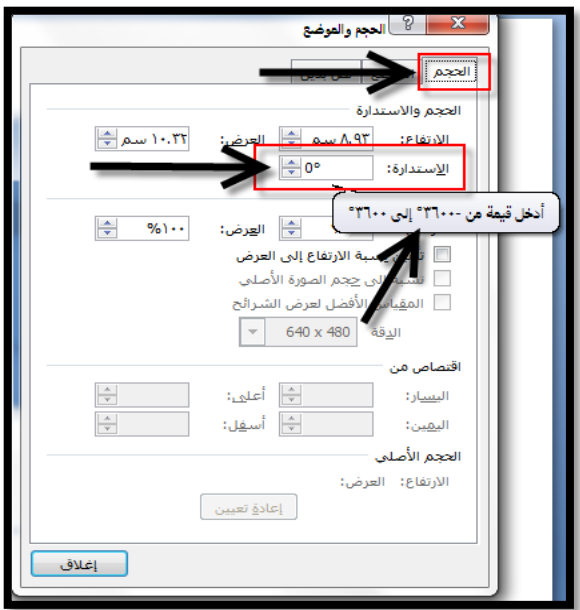

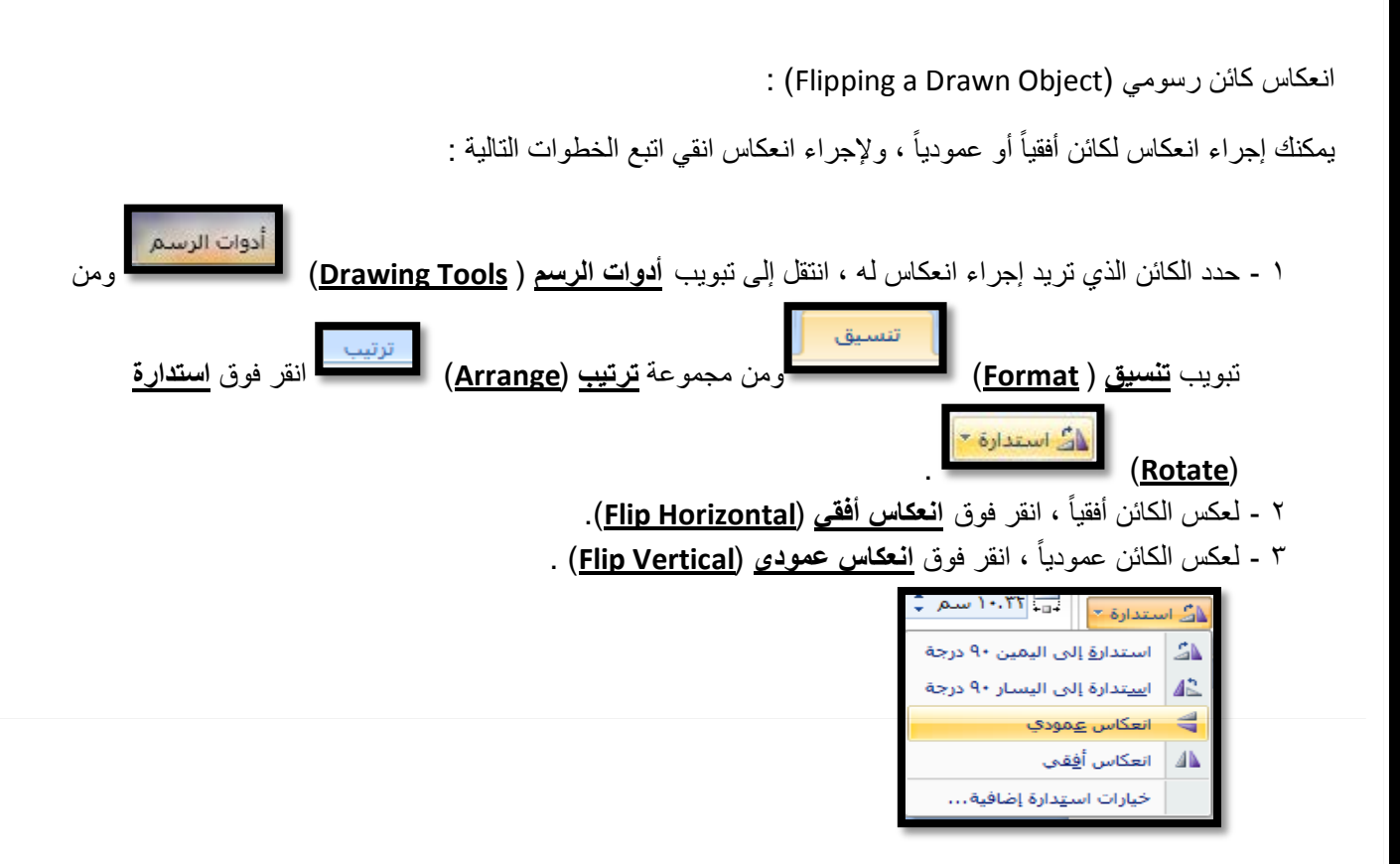

## :(**Bringing an Object the Front or Back**) **المؤخرة أو المقدمة إلى كائن نقل**

إذا رسمت كائنات رسومية فأن أحدها يغطي الأخر ولتغيير ترتيب ظهور الكائن الرسومي ، فمثلاً وجدت مستطيلاً أسفل الدائرة ومثلث وتريد أن يظهر المستطيل فوق الدائرة اتبع الخطوات التالية :

**۱ -** انقر فوق المستطيل .

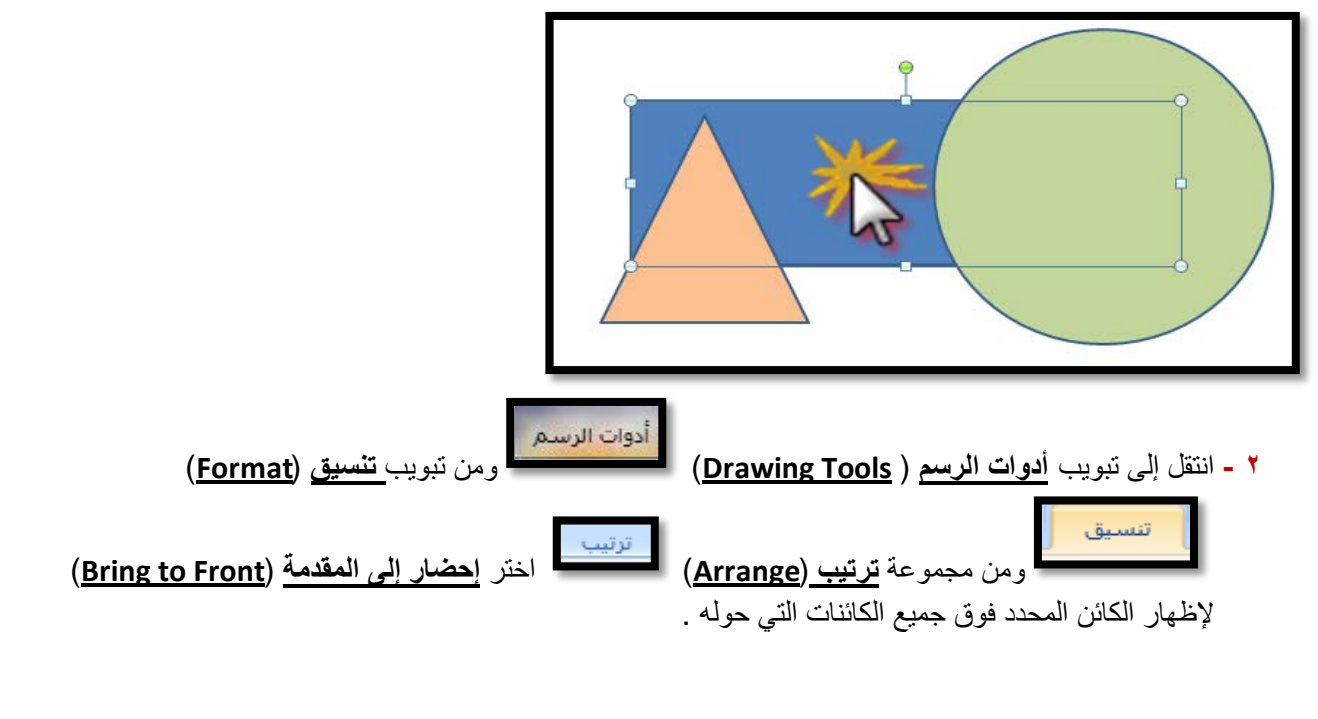

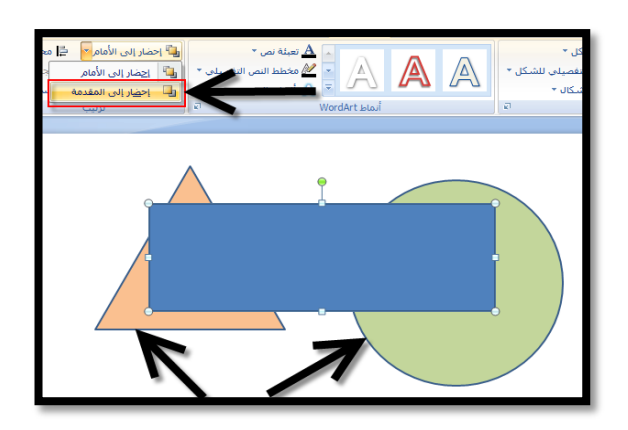

**۳ -** اختر **إرسال إلى الخلف** (**Back to Send** (لإرجاع الكائن الرسومي المحدد إلى الخلف ،

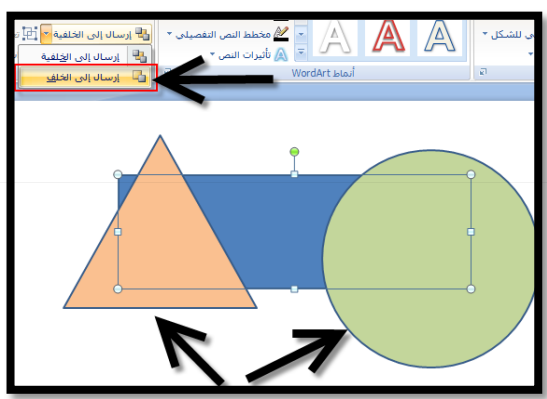

: (**Duplicating Moving and Deleting a Chart / Drawn Object**) **الكائنات وحذف ونقل تكرار**

يمكنك تكرار أو نقل المخططات والكائنات المرسومة ضمن العرض التقديمي نفسه أو إلى أي عرض تقديمي نشط ، وذلك كما يلي :

**۱ -** انقر فوق المخطط أو الكائن المرسوم لتحديده . الصفحة الرئيسية **۲ -** لنسخ المخطط أو الكائن ، من تبويب **الصفحة الرئيسية** (**Home** (ومن مجموعة **الحافظة** (**Clipboard** (اختر **نسخ** ( **Copy** (أما لنقل المخطط أو الكائن فعليك أن تختار **قص** ا % قص . (**Cut**) **۳ -** انتقل إلى الشريحة الجديدة المراد نسخ أو نقل الكائن إليها ثم اختر **لصق** (**Past** (من مجموعة **الحافظة**  . (**Clipboard**) لحذف المخطط أو الكائن المرسوم ، اتبع مايلي0 : ۱ - انقر فوق المخطط أو الكائن المرسوم الذي تريد حذفه إلى أن تظهر الدوائر الصغيرة المحيطة بالرسم . ۲ - اضغط مفتاح **Delete** من لوحة المفاتيح.